## **Recording YouSeeU Videos Into Panopto**

 Classroom" Link.1. Using Google Chrome (only Google Chrome works for this procedure), navigate to your course in D2L which contains your YouSeeU videos, and click on the "YouSeeU Virtual

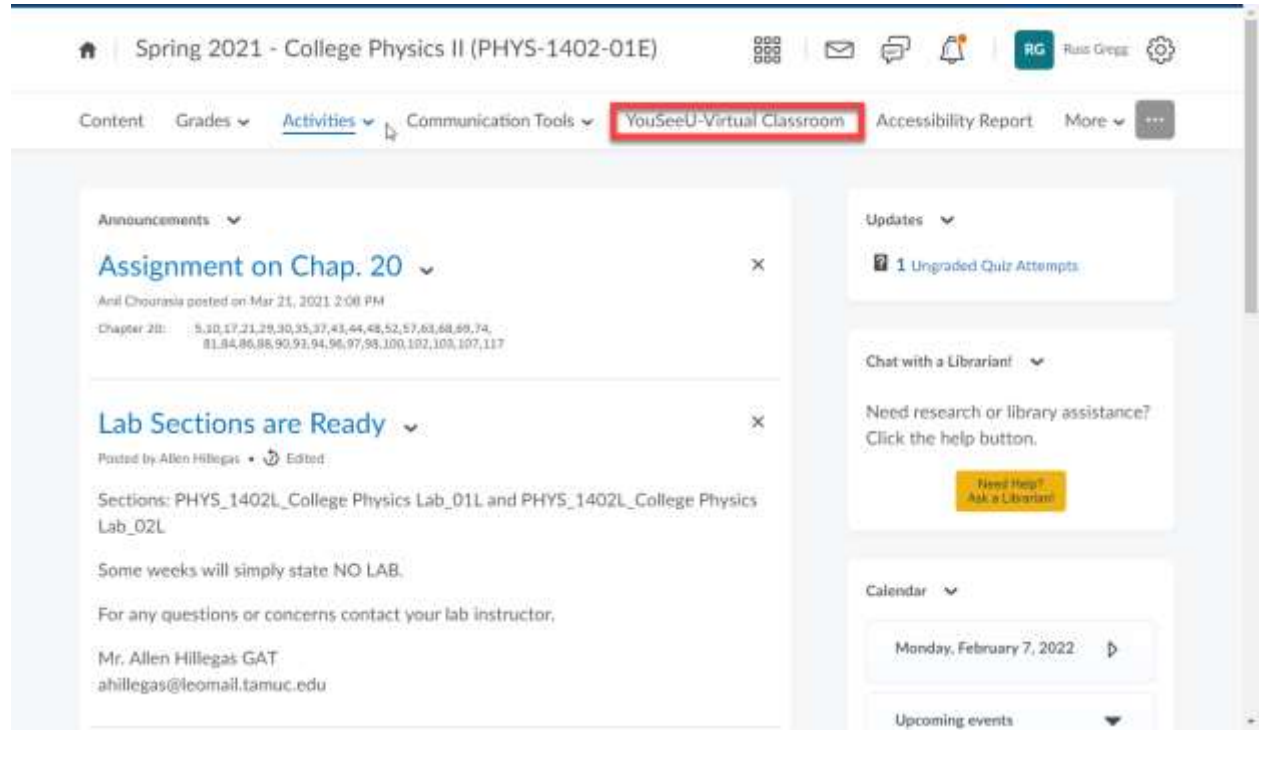

 the farthest right-hand "Actions" column. Select the option "Copy Public URL." 2. Select the YouSeeU video you would like to record. Click on the "3-Dots" menu under

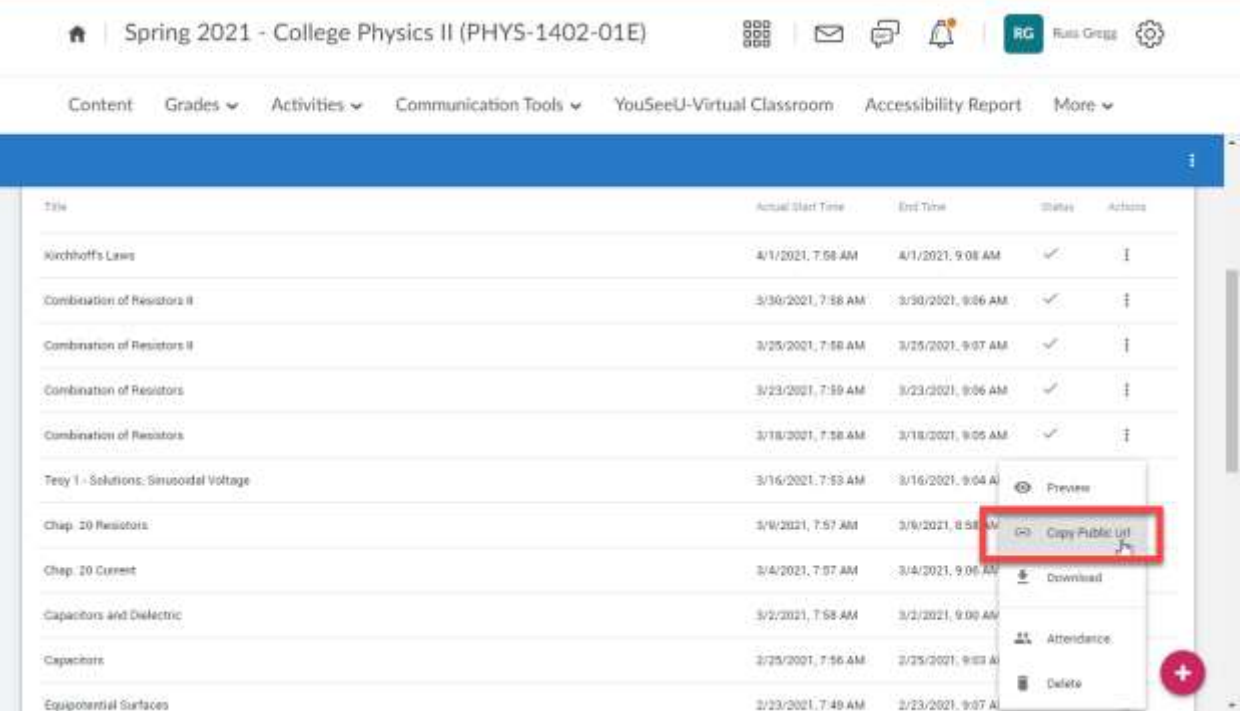

 to load the YouSeeU video. 3. Open a separate Google Chrome tab, and paste the copied URL into the navigation bar

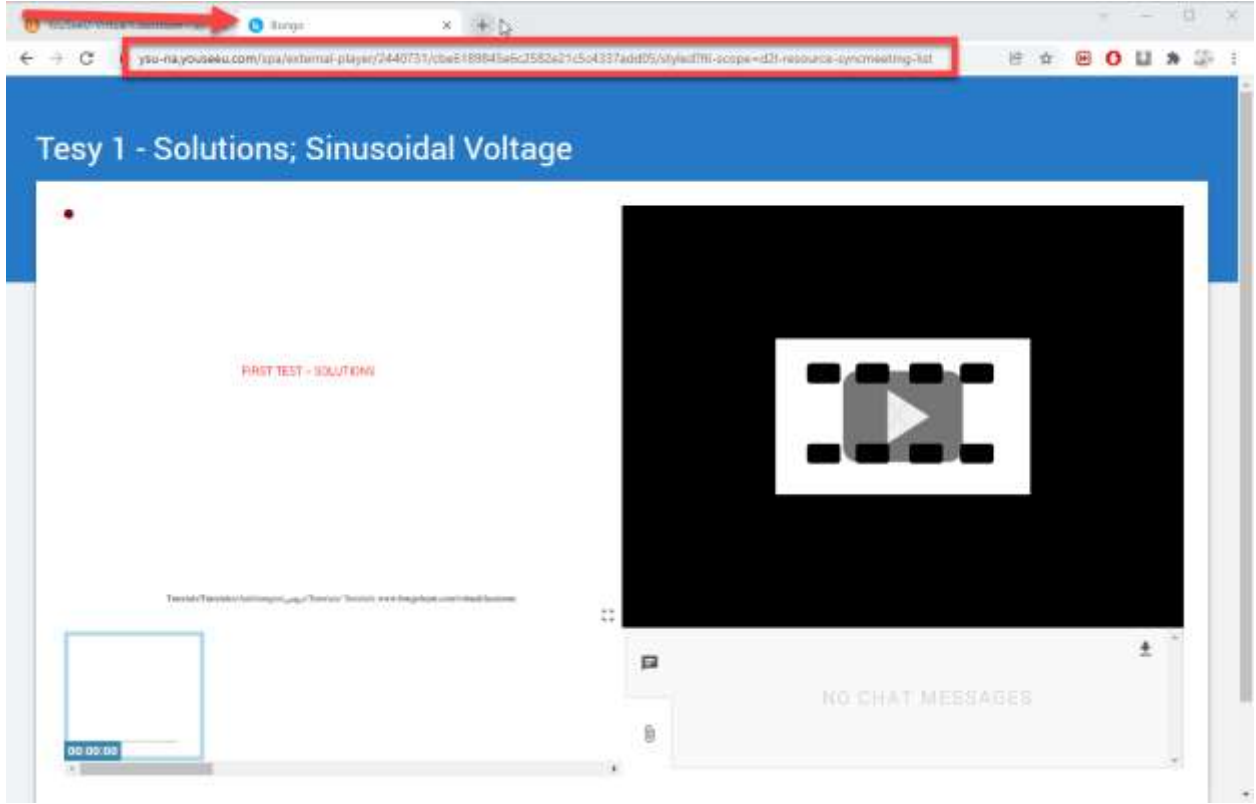

- video. 4. Navigate to the D2L course into which you would like to copy/record the YouSeeU
- video. 5. Create a new module within the "target" course, with a title such as "YouSeeU Video."

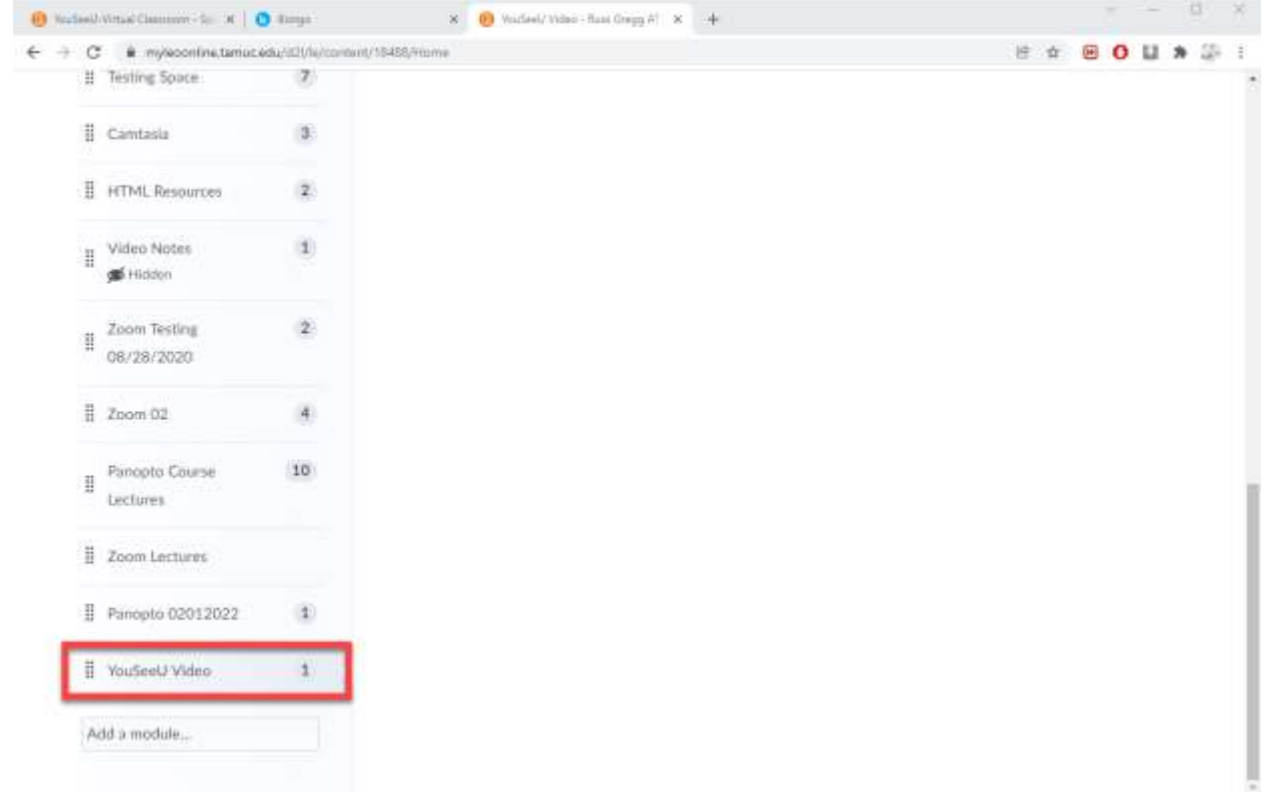

6. Panopto has been enabled across all of D2L, and is enabled within your course. To use Panopto, click on the "Existing Activities" dropdown menu.

7. Select "External Learning Tools" from the "Existing Activities" dropdown menu.

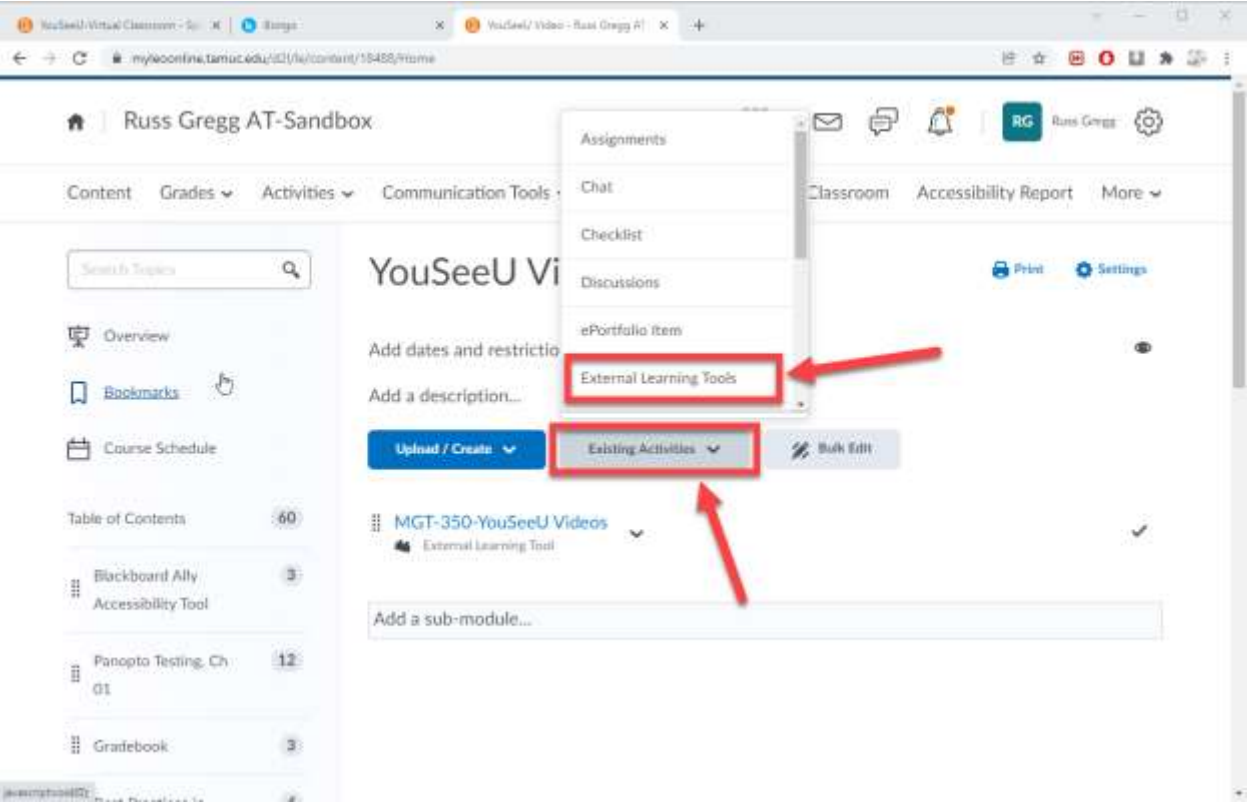

8. Scroll down the "Add Activity" menu list until you can select "Panopto Video."

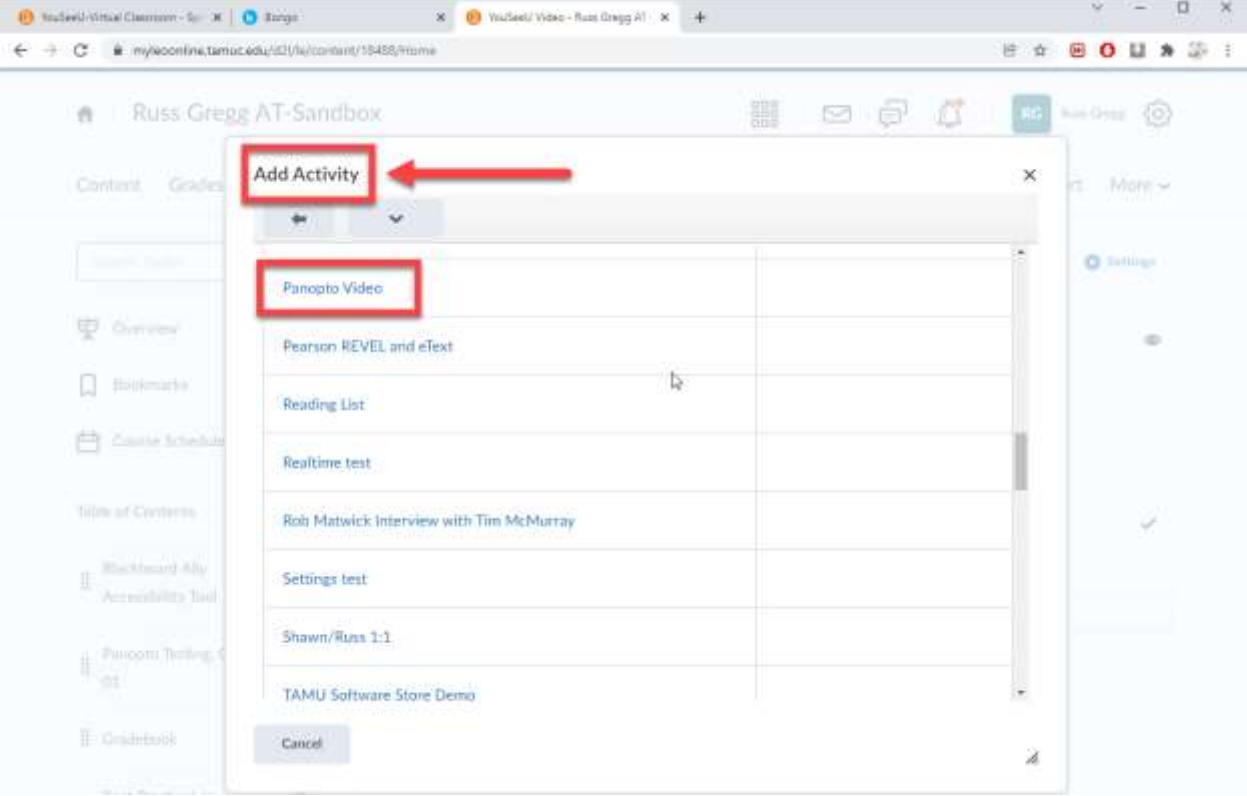

any topic in D2L. 9. A new topic is created within your module called "Panopto Video." Click on the "Panopto Video" link to prepare for your recording. You can rename the topic, as with

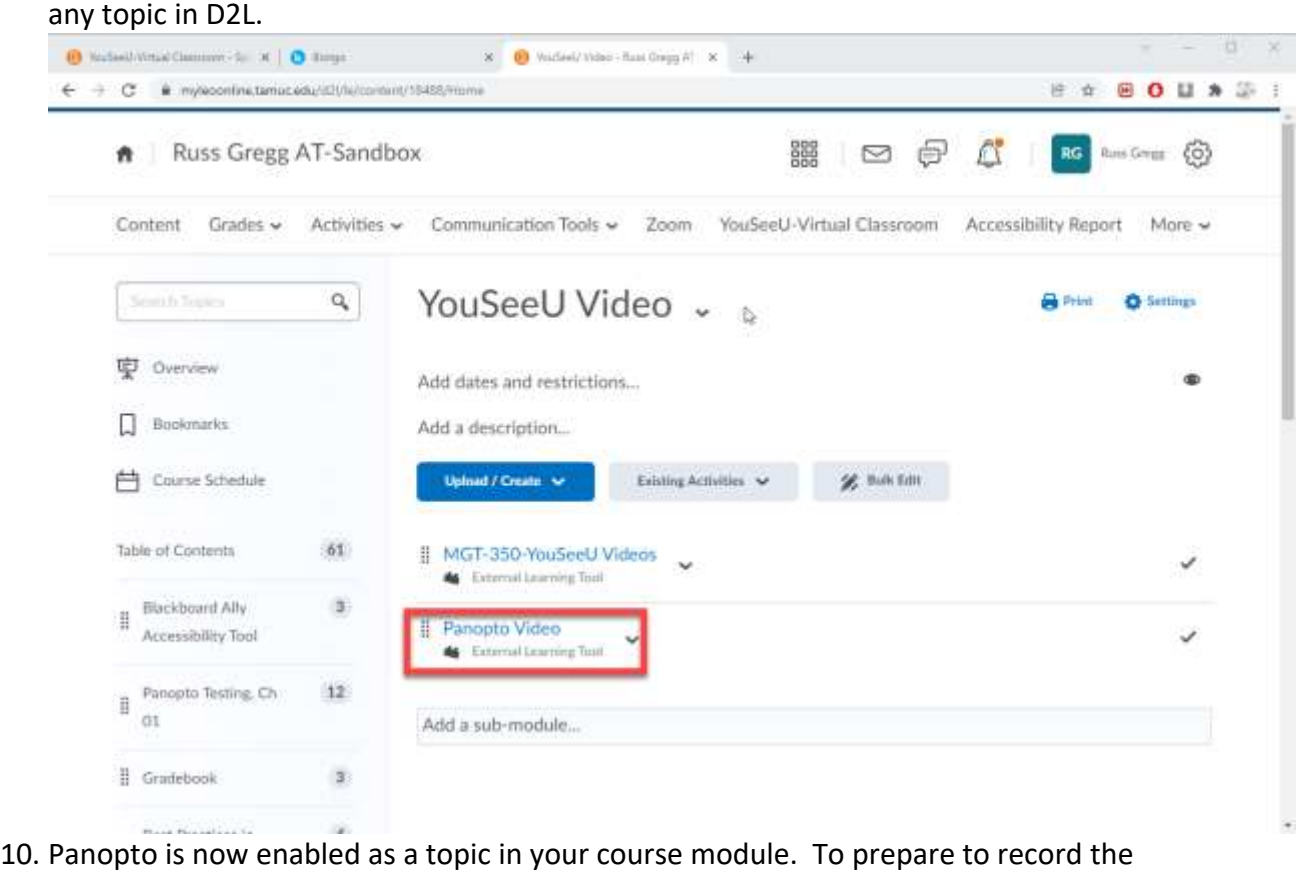

 content into Panopto. YouSeeU video you have opened in Step 2, click on the green "Create" menu. This will open the Panopto dropdown menu and display the various methods for recording

## 11. Select "Panopto Capture."

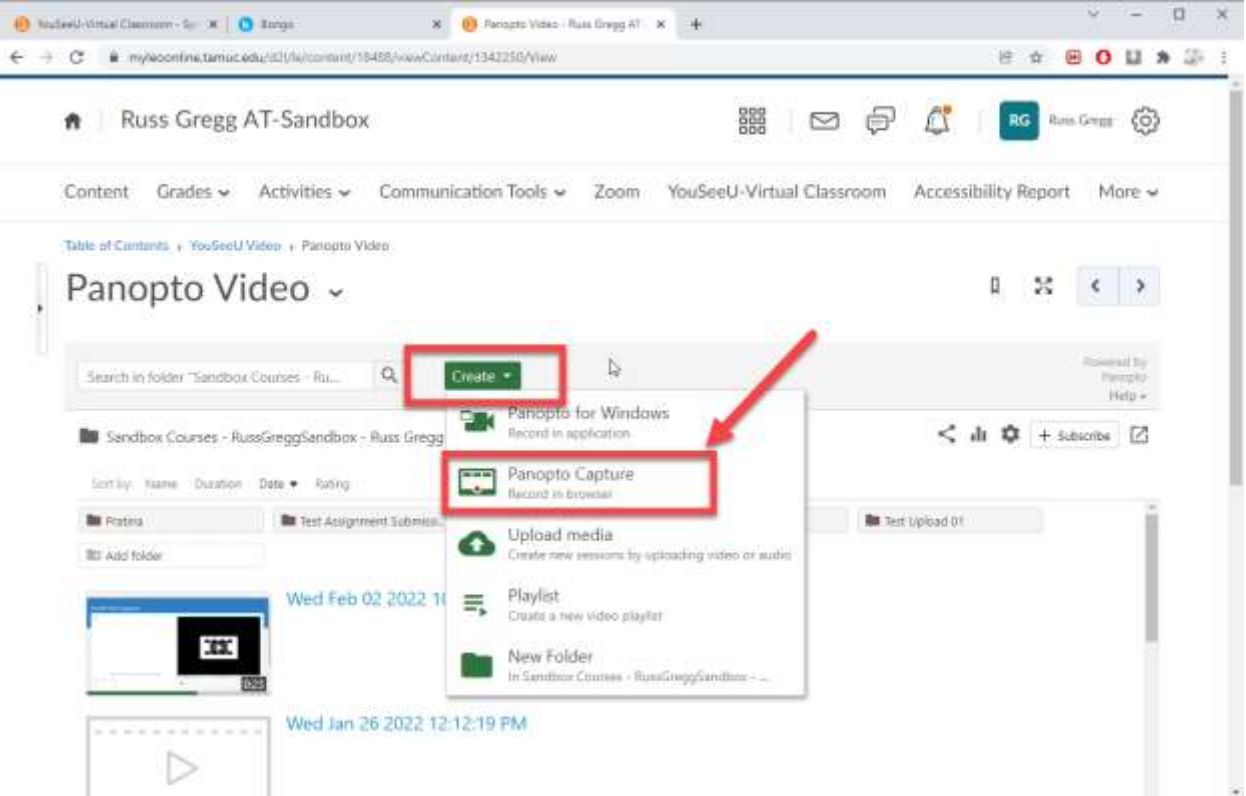

- Chrome. 12. This will open the "Panopto Capture" window into a separate browser tab within Google
- 13. You will see source selector options at the top of the capture window: "Audio," "Video," and "Screens and Apps."
- *14. To remove your cameras and microphones, you can simply unplug them from your computer. If you prefer to keep your microphones and cameras connected, please skip to Steps 15 and 16 to deactivate your cameras and microphones. This ensures that no outside audio or video will interrupt your YouSeeU recordings.*
- 15. Start with the "Audio" tab. Click the tab to show a menu of all audio sources, especially microphones, which are connected to your computer. Deselect all audio sources, so

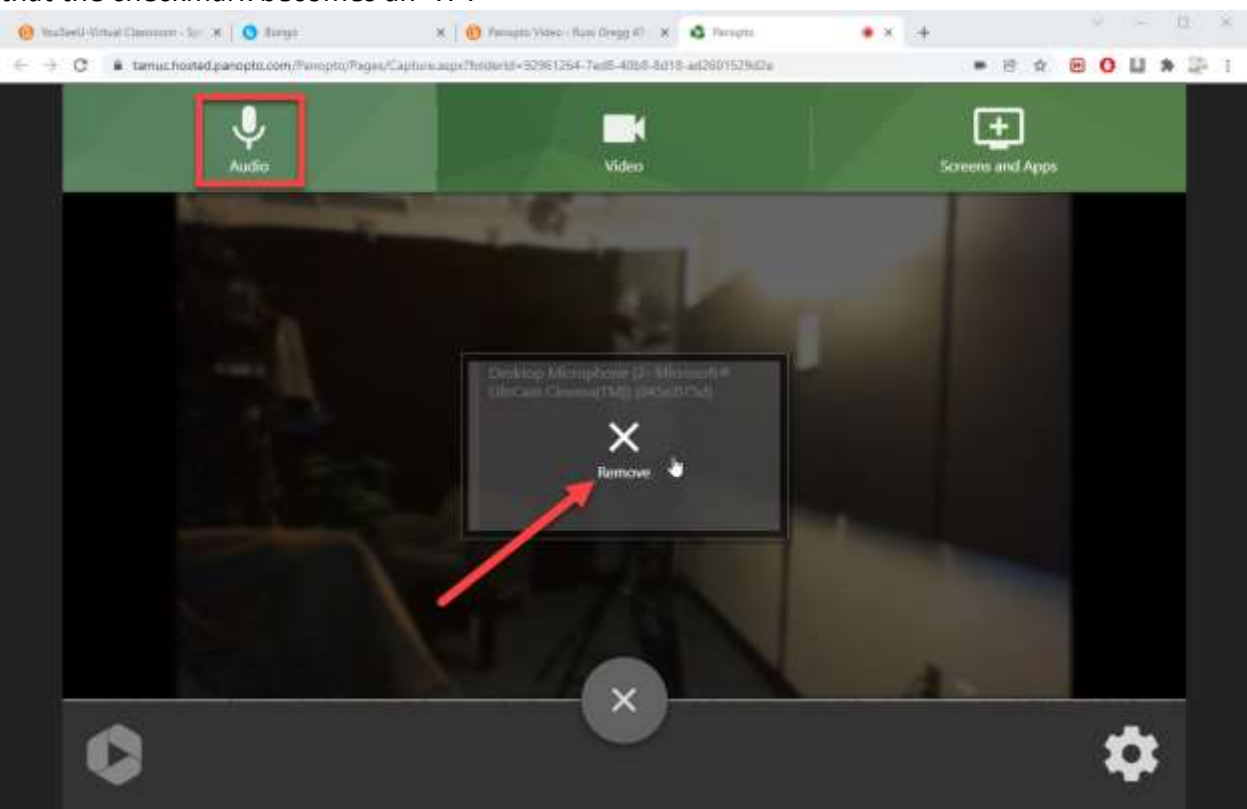

 computer. Hover over each camera, and deselect each video source. 16. Go to the "Video" tab. A menu will show which cameras are currently connected to the

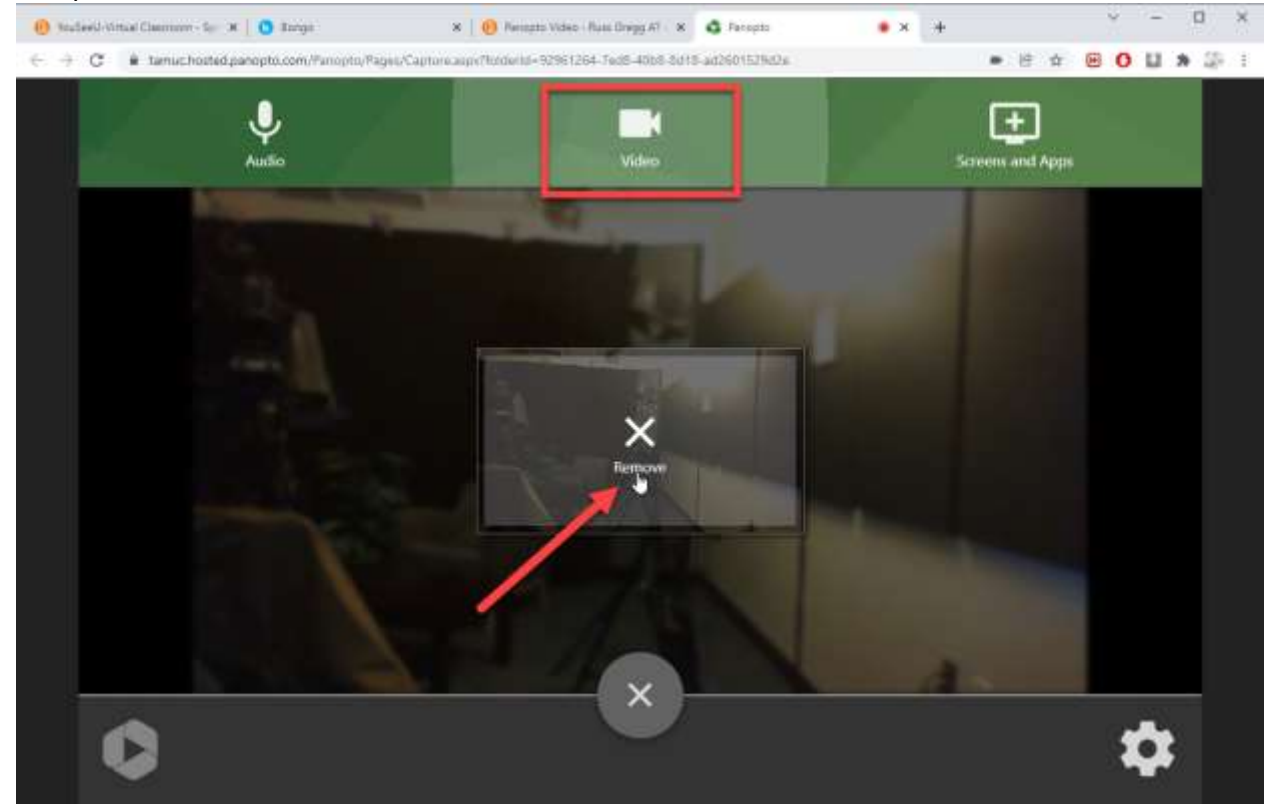

## that the checkmark becomes an "X".

tab-the tab which contains the YouSeeU video to be recorded. 17. Go to the "Screens and Apps" menu to the right. Click the menu to bring up the "Choose what to share" menu. You will be shown three options: "Entire Screen," "Window," and "Chrome tab." In this particular use case, we want to share a Chrome

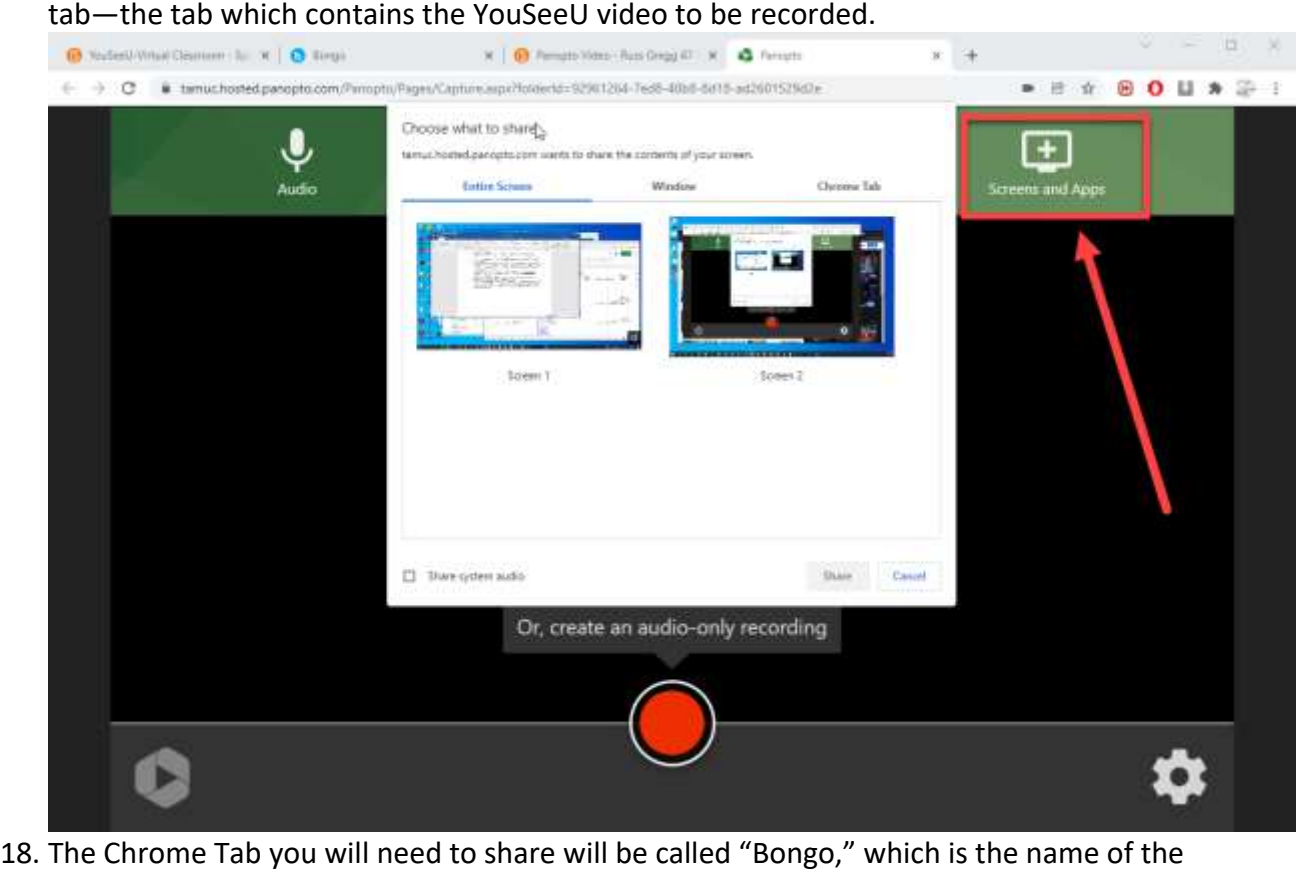

company which owns YouSeeU. Select "Bongo" to share the YouSeeU video to be

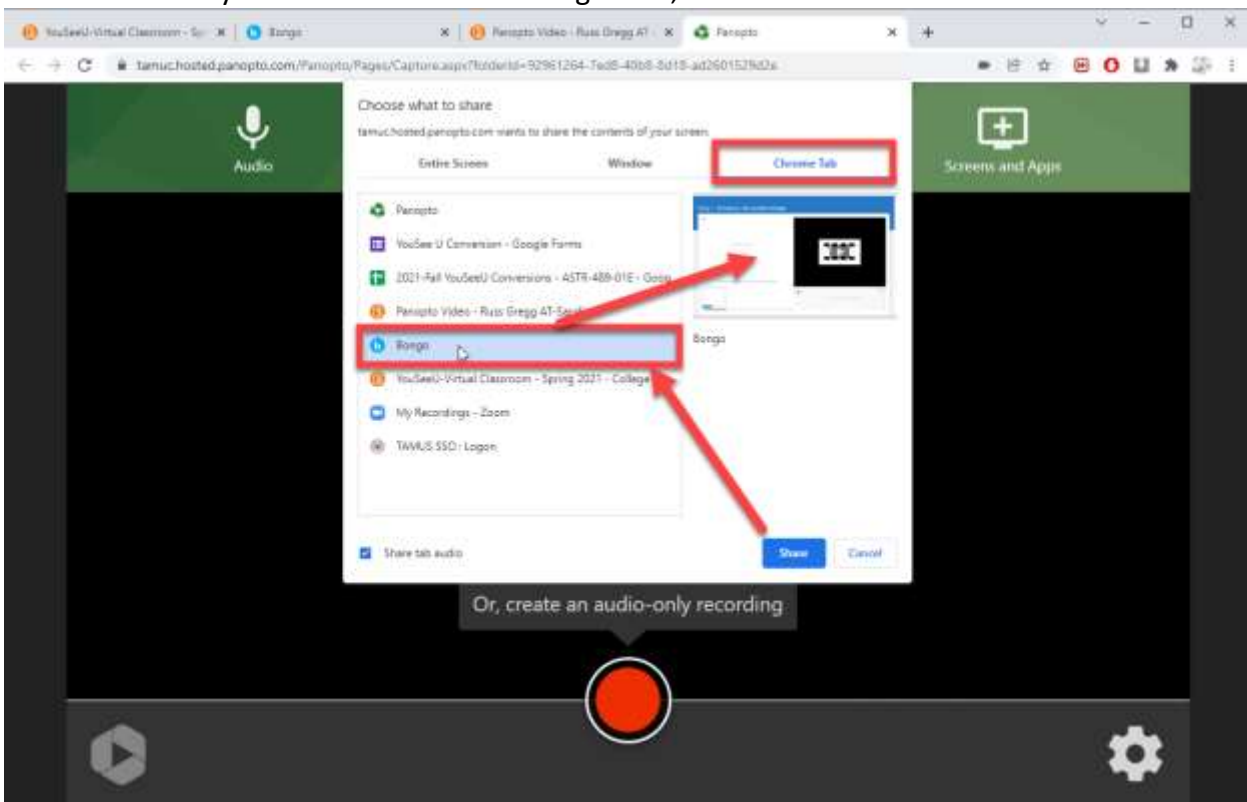

recorded. Once you have selected the "Bongo" tab, click "Share."

19. The browser will switch to your YouSeeU video, with an alert that you are sharing that tab. Panopto also places a blue square in the tab, for quick visual reference of your

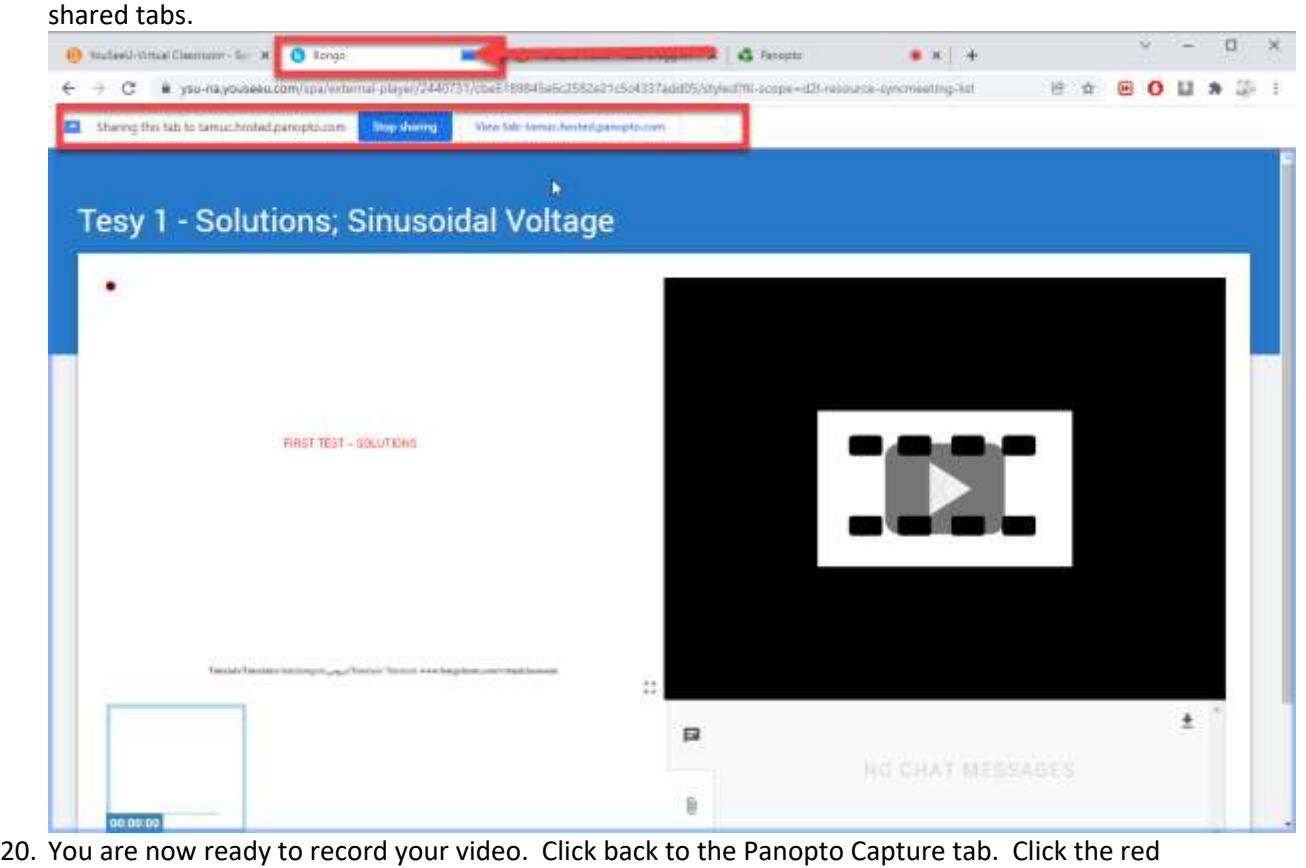

 "Record" button at the bottom of the screen. Panopto will serve an alert which says, "No microphone selected. Start recording with only system audio?" Click the blue "Okay" button.

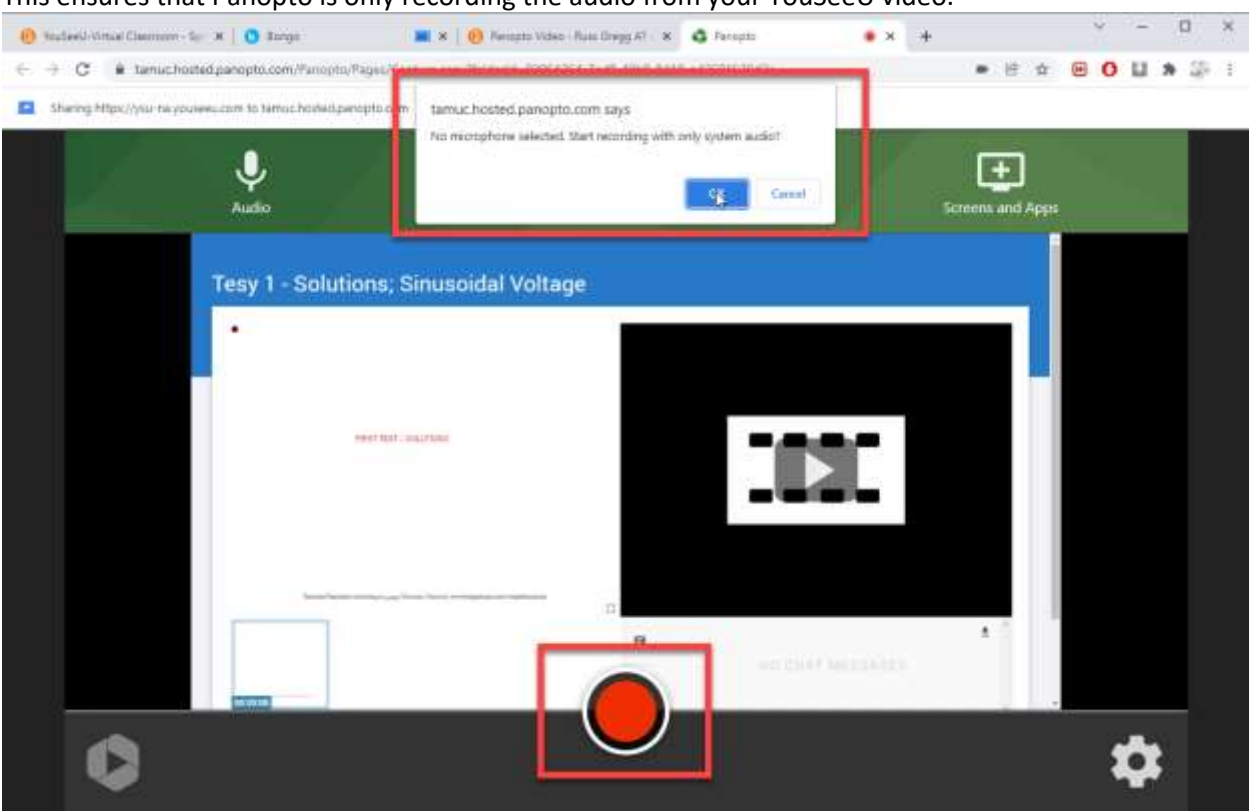

This ensures that Panopto is only recording the audio from your YouSeeU video.

 recording. 21. You will see a 5-second countdown in the Panopto Capture window. After 5 seconds, Panopto is

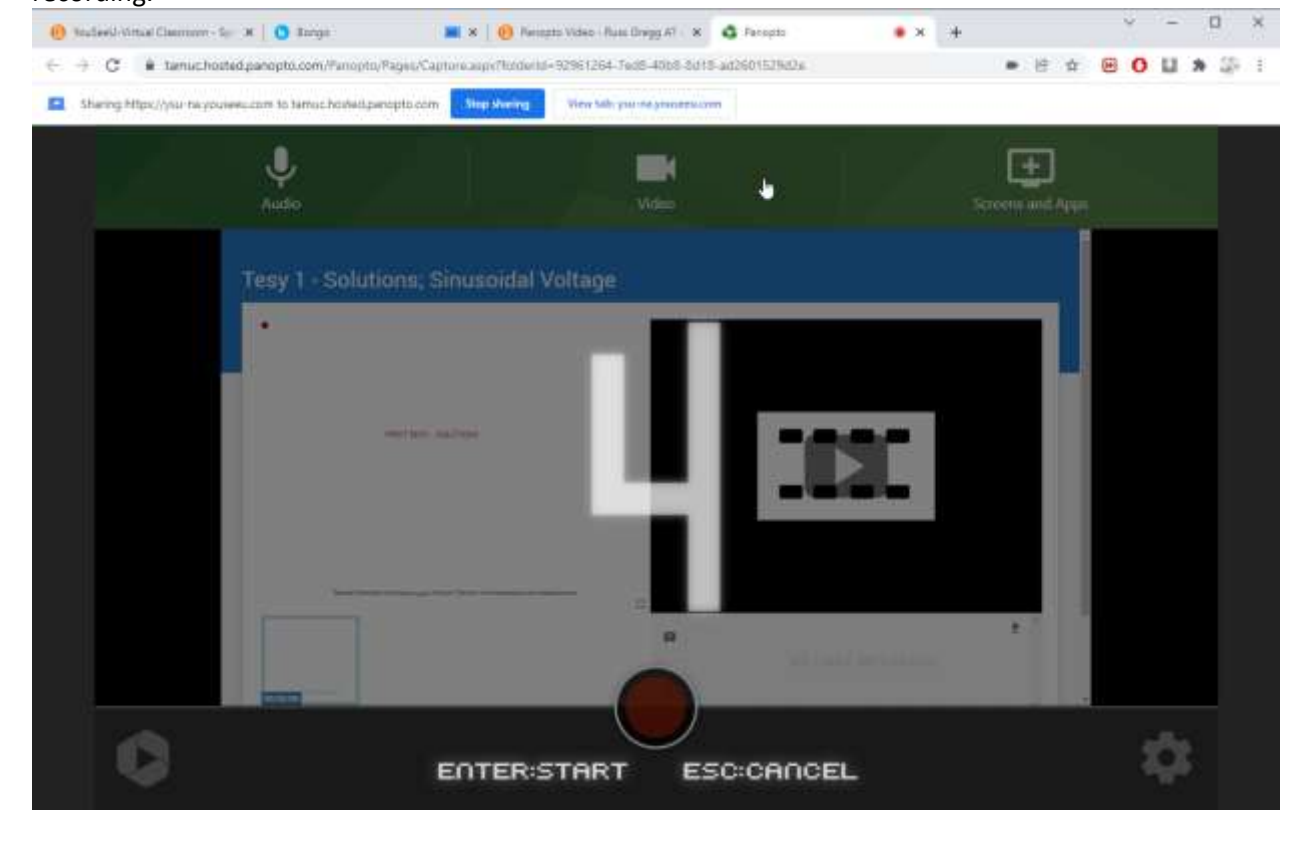

- $\Box$  $v =$  $\blacksquare \times \square \bullet$  Nessets Video - Russ Drings AT  $\infty \square \bullet \clubsuit$  Passages  $\bullet$  Statistic Virtual Classman - Sec. 30  $\bullet$  Tengia  $\bullet \times +$  $\leftarrow$   $\rightarrow$  C  $\bullet$  yso-nayousesu.com/spa/edumai-ptayer/2440731/cbeE189 6cJ582e21c5o4337add55/styledftll-scope=sI2l-resource-syncmeating-list **B & B O U A 4 5 1** 1 Sharing this tab to tamus/hoded parepto.com **Step during**  $\mathbf{y}_0$ ь Tesy 1 - Solutions; Sinusoidal Voltage **FIRST TEST - SOLUTIONS** Χ  $\pm$  $\Box$ b.
- 22. Click back to your YouSeeU video to click the "Play" button.

- save the copy with correct permissions when you click "Stop" in the Panopto window. Overall, 23. Panopto is now recording your YouSeeU video directly into your module, and will automatically this is much the same as recording audio via a "Play" and "Record" process, for example, when recording a CD onto a cassette tape or other type of audio capture device.
- 24. Leave the recording going until the YouSeeU video finishes. This is a real-time process, so the recording time and duration will roughly correlate with the running time of the original YouSeeU video.